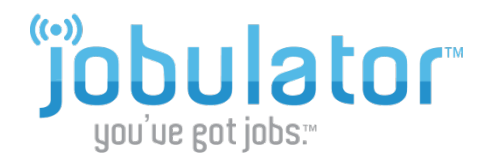

# **"I had Jobulator… but now it's gone!"**

*If you do notsee the Jobulator application on your computer, please follow the directions below.*

# **Step #1 – Try to Open Your Current Version of Jobulator**

To begin, verify that Jobulator is not just closed on your computer by attempting to re-open the program.

#### **Opening Jobulator on a PC**

- 1. Click on **Start** in the lower left hand corner of your screen.
- 2. Choose **All Programs** from the menu.
- 3. Select **Jobulator** from your programs list.

#### **Opening Jobulator on a Mac**

- 1. Open the **Finder** tool from your Mac Dock.
- 2. Choose **Applications** from the menu.
- 3. Select **Jobulator** from the application list.

# **Step 2 – Uninstall Your Current Version of Jobulator**

If you still do not see the Jobulator application on your screen, you will need to uninstall the current version of Jobulator from your computer.

## **Uninstalling on a PC**

- 1. Click on **Start** in the lower left hand corner of your screen.
- 2. Choose the **Control Panel** from the menu.
- 3. Double click the **Add and Remove programs** icon (on some computers this may be labeled **Programs and Features** or **Uninstall a Program**).
- 4. A list of your programs will be populated. Click on **Jobulator**.
- 5. Choose to **Remove** or **Uninstall** this program.

## **Uninstalling on a Mac**

- 1. Use your Finder tool to find Jobulator (Applications > Jobulator)
- 2. Drag Jobulator to the Trash Can to remove it from your Mac

## **Step 3 – Remove Any Files/Folders Associated With Jobulator (\*Do not skip this step\*)**

This step is to verify that the previous occurrences of the application are no longer present on the computer.

#### **Locating Files on a PC**

- 1. Click on **Start** in the lower left corner of your screen.
- 2. Choose the option for **Search**.
- 3. Type in "Jobulator" and click **Search**.
- 4. Your PC will find all files related to the Jobulator system.
- 5. Delete all files related to Jobulator.

#### **Locating Files on a Mac**

- 1. Use your Finder tool to find all files associated with Jobulator.
- 2. Move all files related to Jobulator to the Trash Can.

### **Step 4 – Empty the Recycle Bin/Trash Can (\*Do not skip this step\*)**

#### **Emptying the Recycle Bin on a PC**

- 1. Open the Recycle Bin on your computer.
- 2. Click the **Empty Recycle Bin** button

#### **Emptying the Trash Can on a Mac**

- 1. Open the Trash Can on your computer.
- 2. Click the cog/gear icon and choose **Empty Trash** from the pop up menu.

#### **Step 5 – Re-install Jobulator**

To reinstall the Jobulator program, go to [www.Jobulator.com.](http://www.jobulator.com/) From there, follow these steps:

- 1. Click the **Help** tab to go to our help webpage.
- 2. Choose the help with **Downloading Jobulator** button.
- *3.* Begin the Jobulator installation process by clicking the **Click to Download and Install** button on that page. The installer will then begin to install Adobe Air, followed by Jobulator. *For help with installing Jobulator please see the Jobulator Installation Instructions.*

**\*Special Note –** If you are currently using an Anti-Virus program on your computer, that program may automatically quarantine Jobulator as a result of your security settings. Be sure to set up scan exclusion rules in your Anti-Virus program for Jobulator. For help with this, please view our "Jobulator Could Not Connect" video on our website under the "Using Jobulator" section of the Help page.

#### **Additional Help**

If you continue to have trouble after you have tried the suggestion above, please email us at [support@jobulator.com,](mailto:support@jobulator.com) with the subject line "**Help - Jobulator Disappeared**."